# **Device Data Copy<br>Tool Guide**

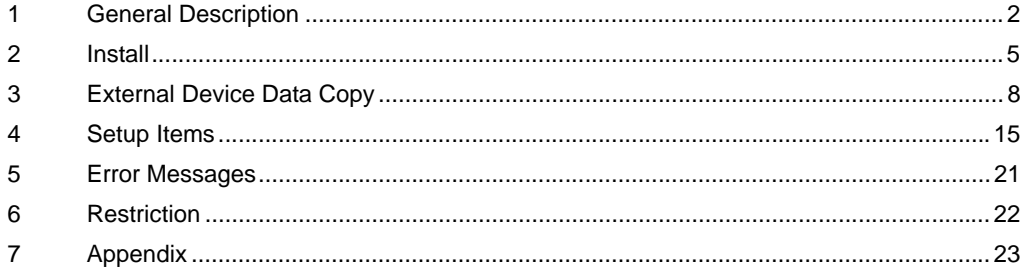

## <span id="page-1-0"></span>1 General Description

## 1.1 What is the Device Data Copy Tool

When transferring a ladder file to the External Device using a Windows application such as a ladder software, the ladder software needs to be connected to the External Device. Example)

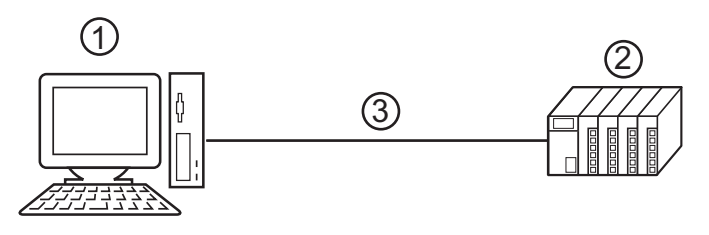

- 1 PC with an application such as ladder software installed.
- 2 External Device to be communicated with.
- 3 Cable for transfer

GP-Pro EX can transfer ladder files from the Display using the Device Data Copy Tool. Example)

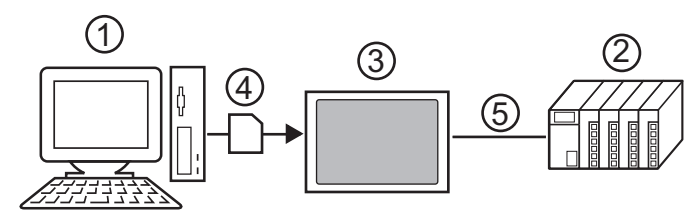

- 1 PC with an application such as ladder software installed.
- 2 External Device to be communicated with.
- 3 Display that executes transfer.
- 4 Storage device (USB storage or CF card)
- 5 GP-Pro EX driver corresponding to the External Device.

Using the Device Data Copy Tool eases tooling change work because ladder files can be transferred to the External Device without using a computer.

## 1.2 Mechanism of the Device Data Copy Tool

There are 2 procedures of the Device Copy Tool.

1 Store the ladder file and the External Device data transfer execution file to the storage device.

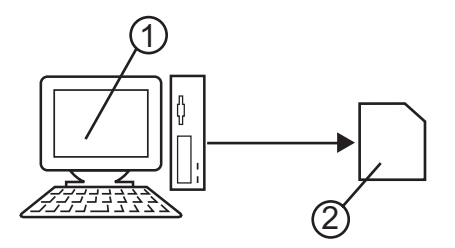

- 1 Computer in which the ladder software is installed.
- 2 The storage device to store the ladder file and the External Device data transfer execution file.
- 2 Transfer all ladder files storage in the storage device to the External Device.

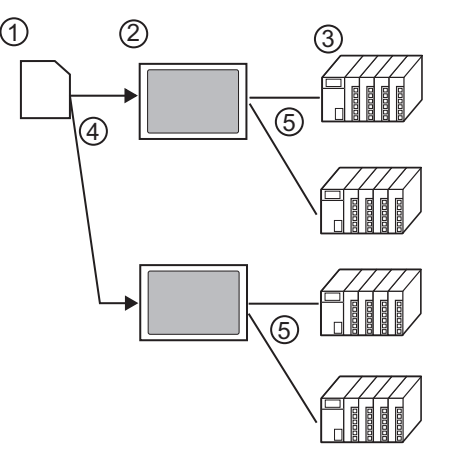

- 1 Storage device that stores ladder files and External Device data transfer execution files.
- 2 Display that executes transfer.
- 3 External Device to be communicated with.
- 4 USB port or CF card slot.
- 5 GP-Pro EX driver corresponding to the External Device.

## 1.3 Operation Environment

The following environment is required to use the Device Data Copy Tool.

- Compatible driver Yaskawa Electric Corporation MP Series Ethernet (Extension) Driver
- Compatible External Device

Compatible to the External Device that Yasukawa Electric Corporation MP Series Ethernet (Extension) Driver supports. Refer to the Yasukawa Electric Corporation MP Series Ethernet (Extension) Driver Manual for details.

- Compatible ladder software Yaskawa Electric Corporation MPE720 (Ver.6.04 or more) Yaskawa Electric Corporation MPE720 (Ver. 5.38 or more. New ladder is not supported.) Compatible OS
- Microsoft Windows 2000 Professional (SP4 or later) Microsoft Windows XP (SP2 or later)

## <span id="page-4-0"></span>2 Install

2.1 **Install of Device Data Copy Tool** 

• Install the Device Data Copy Tool under the administrative privileges.**IMPORTANT** 

- 1 Set the DISK2 of GP-Pro EX to the drive to start the installer.
- 2 When the install screen is displayed, click "To Next Page"

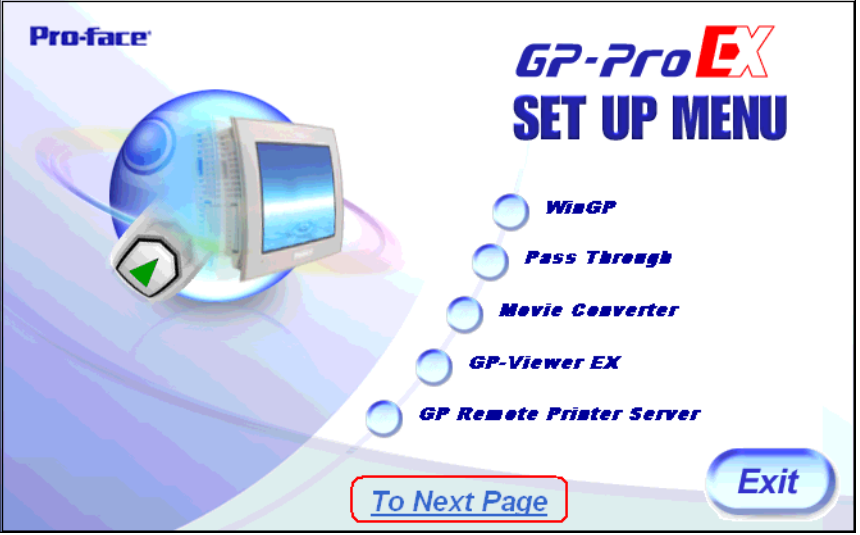

3 Click "Data Copy Tool"

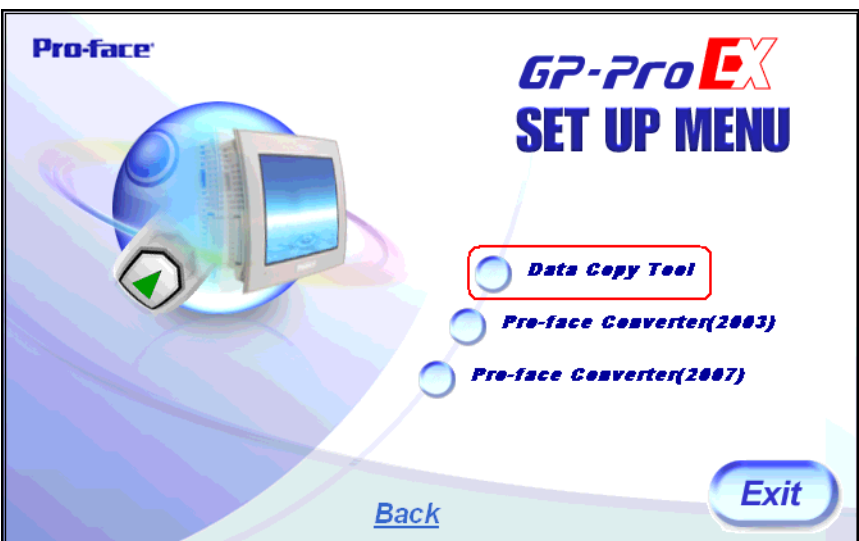

4 The dialog box, "Welcome to the InstallShield Wizard for Device Data Copy Tool" is displayed, and go forward with the installation following the directions of the wizard.

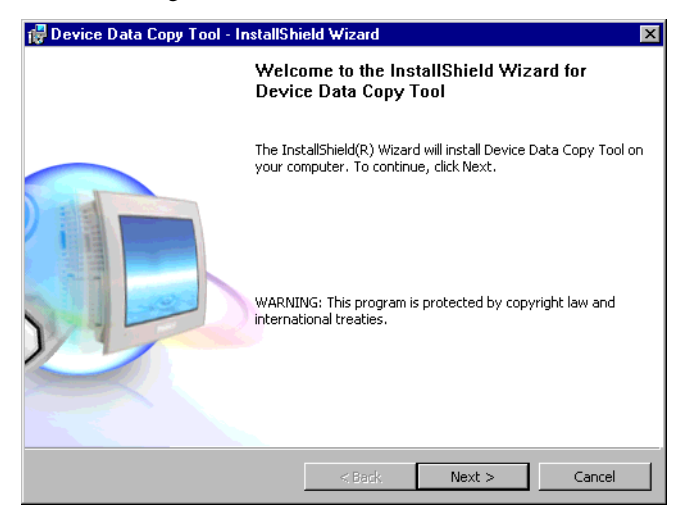

5 Select the install destination in the "Install Device Data Copy Tool to:" dialog box, and click [Next >].

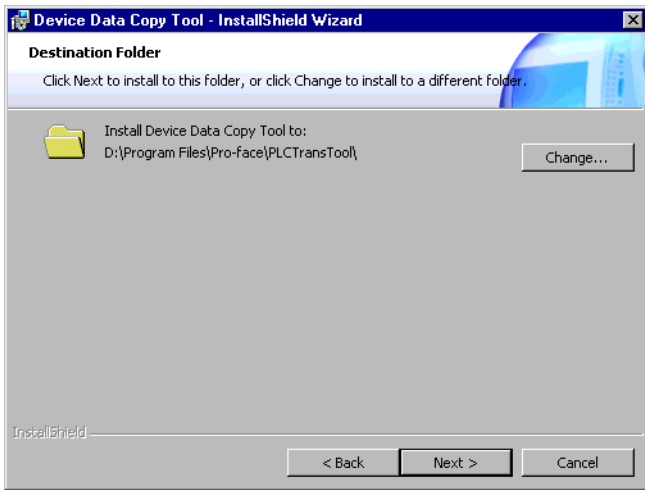

6 Click [Install] to install the Device Data Copy Tool.

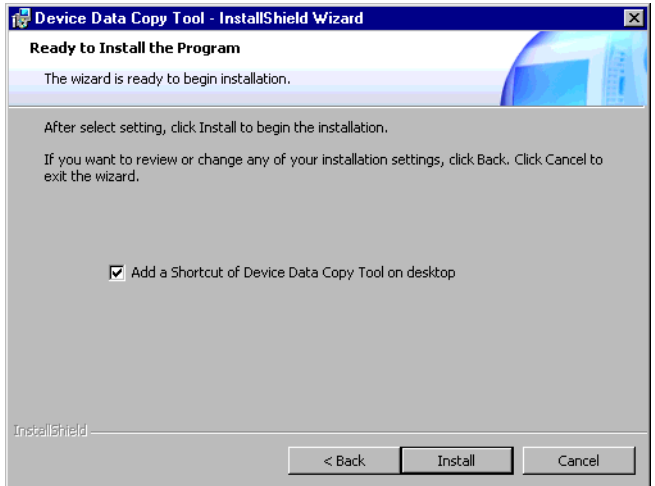

7 The dialog box, "InstallShield Wizard Completed" is displayed, and click [Finish].

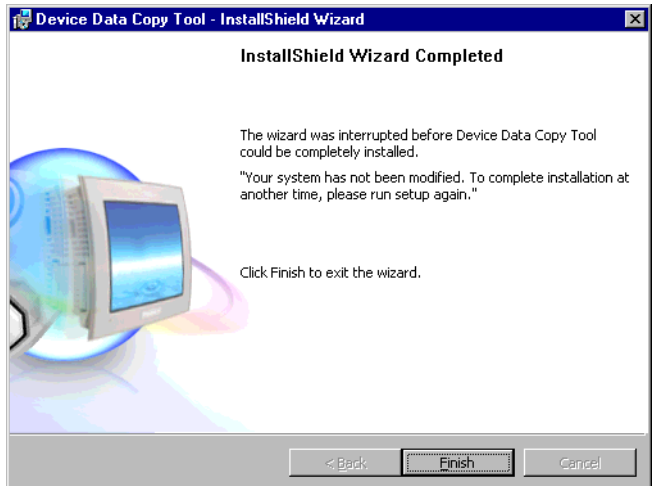

## <span id="page-7-0"></span>3 External Device Data Copy

Ladder file transfer to the External Device is executed by the transfer Device/PLC program and the External Device data transfer. Each Special Action tool executes the following functions.

- Transfer Device/PLC Program: Sore Transfer Device/PLC Data execution file in the storage device.
- External Device Data Transfer: Load and dump ladder files.

#### 3.1 Making Transfer Device/PLC Data start switch

Special switch for starting the External Device data transfer is made. Select "Transfer Device/PLC Data" from the [Special Action] on the special switch setting screen. Refer to the GP-Pro EX Reference Manual for how to set special switch.

### 3.2 Making Transfer Device/PLC Program

1 Select [Pro-face]-[Device Data Copy Tool] from the start menu to display the Transfer Device/PLC Program.

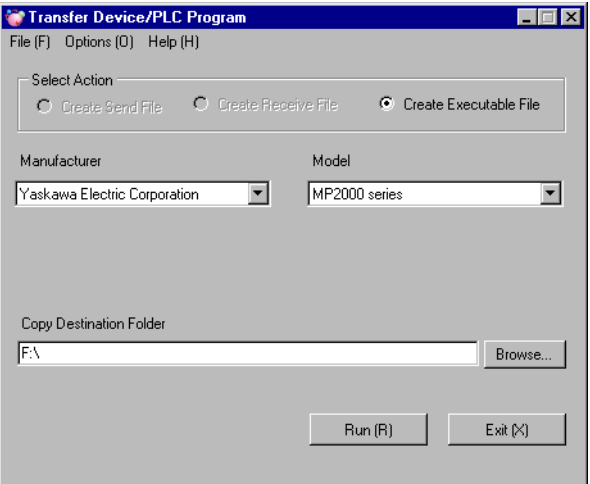

2 Set the setting items as shown below.

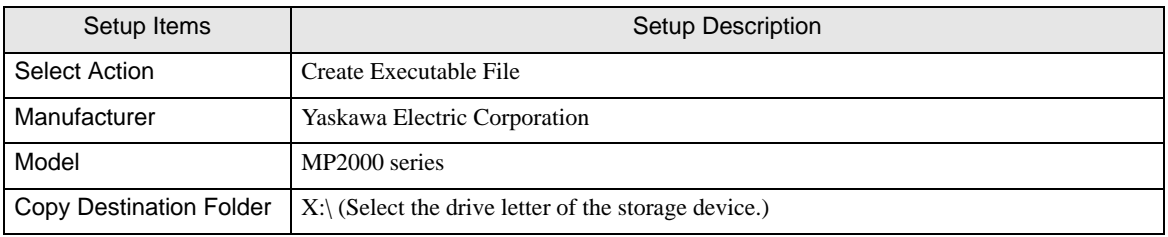

3 Click [Run (R)] to make Transfer Device/PLC Data execution file in the storage device. Make a PLCTrans folder in the copy destination folder to copy the execution file.

**IMPORTANT** 

• Without an execution file in the X:\PLCTrans folder, the program will not start up. (X is the drive letter of the storage device.)

### 3.3 Loading Ladder File

- 1 Make a ladder file to be loaded to the External Device using a ladder software.
	- MPE720 (Ver. 6)

Select [Transfer] from the [Online]menu of the MPE720 to display [Transfer] dialog box. Click the [Write into CF card] of the [Transfer] dialog box, and select the storage device in the displayed [Select Drive] dialog box.

Click [Start] of the [Transfer Program] dialog box to write the ladder file. The ladder file is written in the \MP\_BKUP\BACKUP folder of the selected drive. (The destination folder is fixed.)

• MPE720 (Ver.5)

Right click the PLC using the File Manager, and select [Transfer]-[All Files]-[From MPE720 to Controller] from the displayed menu to display [Execute] dialog box.

Set the storage device in the [Destination] of the displayed dialog box, remove the check of the [Compression transmission], and click [OK] to save the ladder file.

- 2 Connect the storage device where the ladder file and Transfer Device/PLC Data execution file are saved to the Display, and touch the Transfer Device/PLC Data start switch.
- 3 Select the type of storage device connected to the Display on the Driver Select Screen, and select the driver to be used.

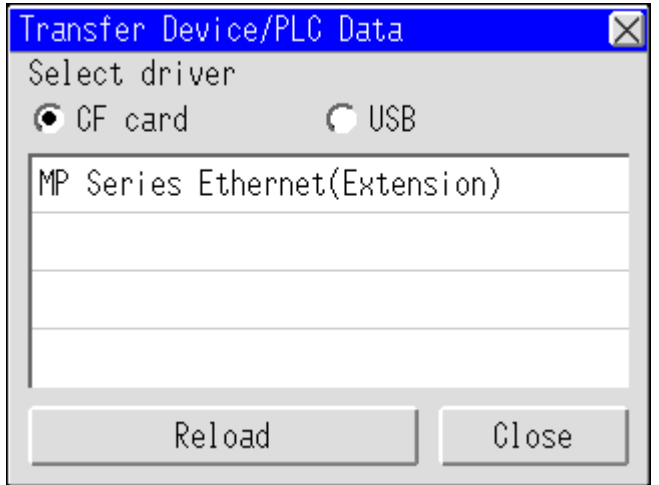

4 Select the External Device to be loaded on the Device/PLC Select Screen.

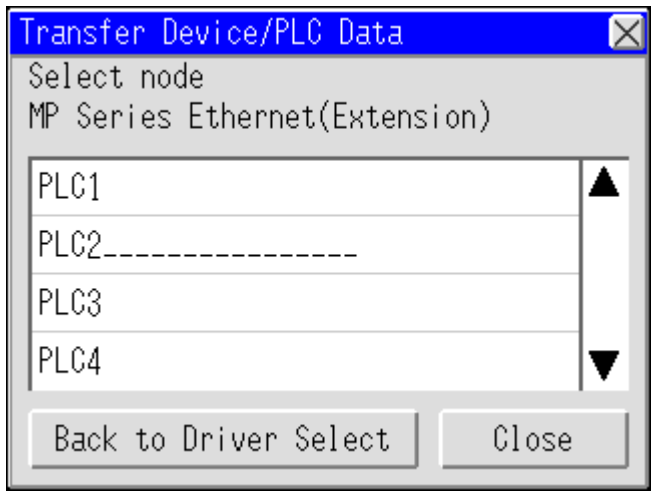

5 Select [Load [->CPU]] on the Transfer Menu Screen.

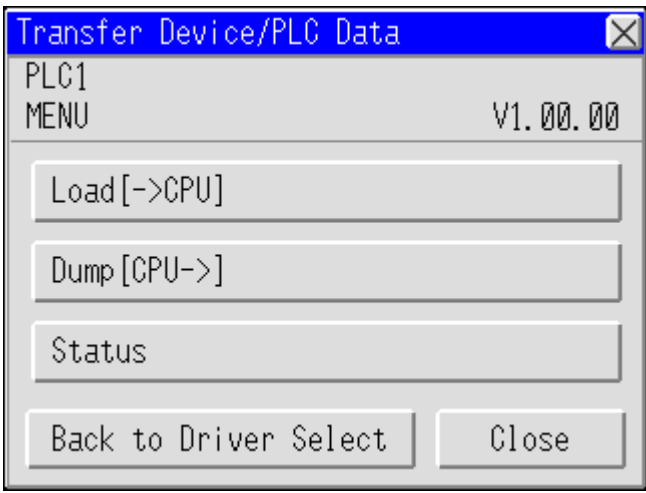

6 When the storage device is selected, the saved ladder files are displayed. Select the ladder file to be loaded, and touch [Load].

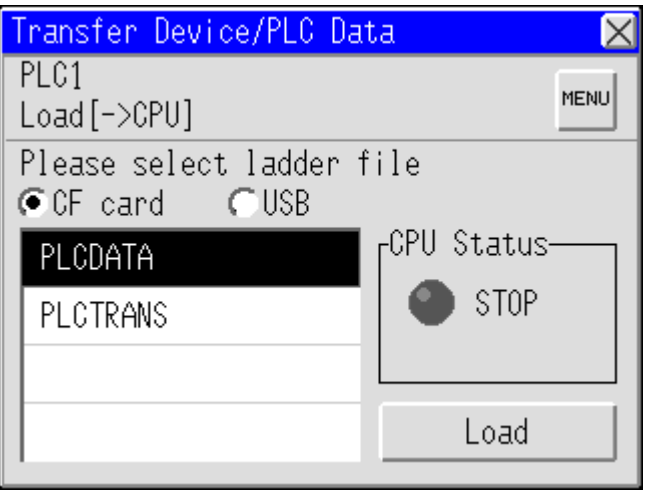

7 Enter the user name and password on the CPU Logon Screen, and touch [OK].

• CPU should be at a stop to load the ladder file. If CPU is in operation, stop CPU on the screen NOTE displayed after the log on before loading.

## 3.4 Dumping Ladder File

- 1 Connect the storage device where Transfer Device/PLC Data execution file is saved to the Display, and touch the Transfer Device/PLC Data start switch.
- 2 Select the type of storage device connected to the Display on the Driver Select Screen, and select the driver to be used.

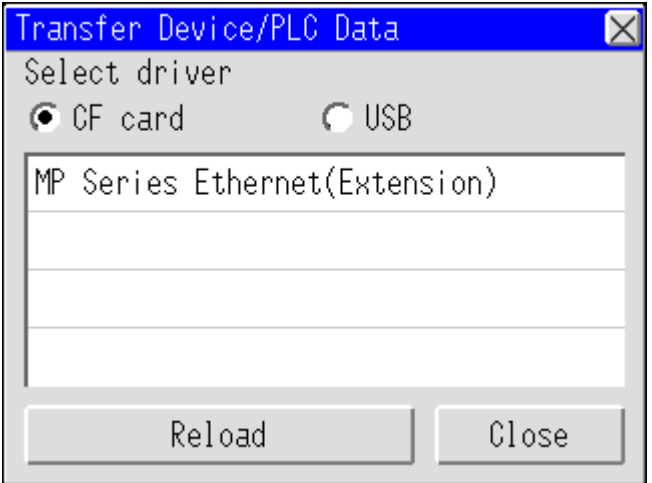

3 Select the External Device to be dumped on the Device/PLC Select Screen.

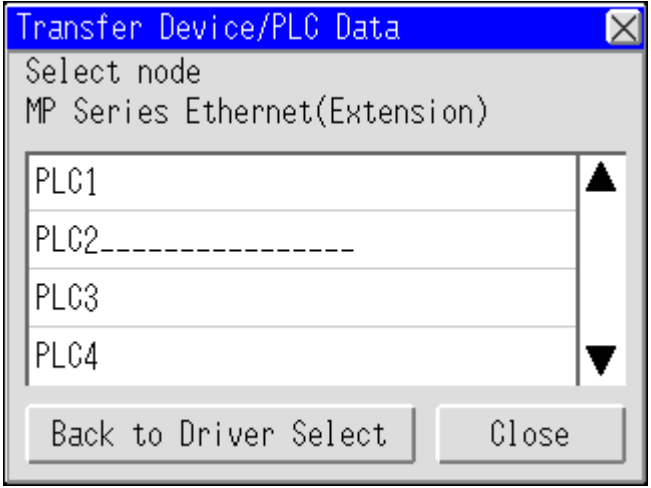

4 Select [Dump [CPU->] ] on theTransfer Menu Screen.

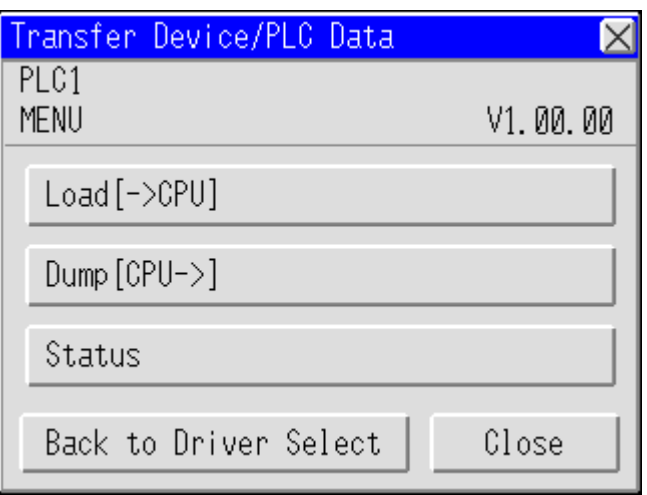

5 Select the folder to save the dumped ladder file. Touch [Make Dir>>] to make a folder. Double touch the folder name to be moved for moving the ladder file in the folder.

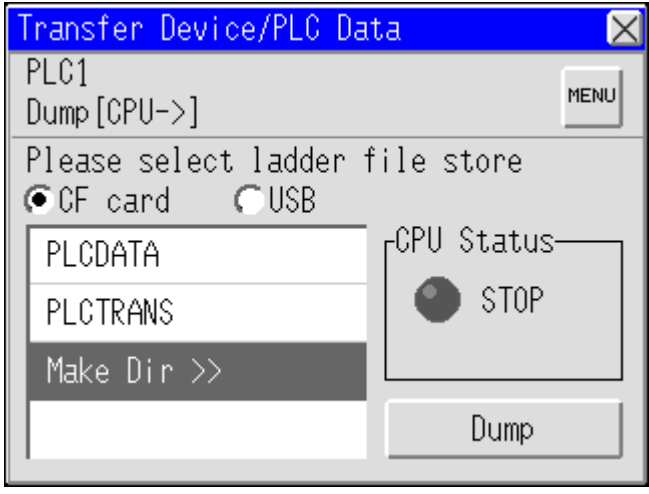

#### **IMPORTANT**

• To read the ladder file received in MPE720 Ver.6, the received ladder file needs to be saved in the X:\MP\_BKUP\BACKUP folder. If there is no received ladder file in the X:\MP\_BKUP\BACKUP folder, the received file cannot be read. (X is the drive letter of the storage device.)

- 6 Touch [Dump] to dump the ladder file.
- 7 Connect the storage device to the computer to read the ladder file with ladder software.
	- MPE720 (Ver. 6)

Select [Transfer] from the [Online] menu of the MPE720 to display [Transfer] dialog box.

Click the [Write into CF card] of the [Transfer] dialog box, and select the storage device in the displayed [Select Drive] dialog box.

Click [Start] of the [Transfer Program] dialog box to write the ladder file. The ladder file is written in the \MP\_BKUP\BACKUP folder of the selected drive. (The source folder is fixed.)

#### • MPE720 (Ver.5)

Right click the PLC using the File Manager, and select [Transfer]-[All Files]-[From MPE720 to Controller] from the displayed menu to display [Execute] dialog box. Remove the check of the [Compression transmission], and set the folder where the ladder file was dumped in the [Source]. Click [OK] to save the ladder file.

# <span id="page-14-0"></span>4 Setup Items

## 4.1 Transfer Device/PLC Program

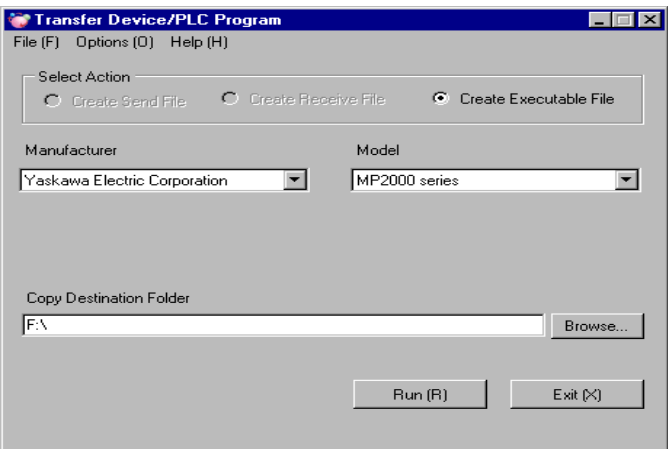

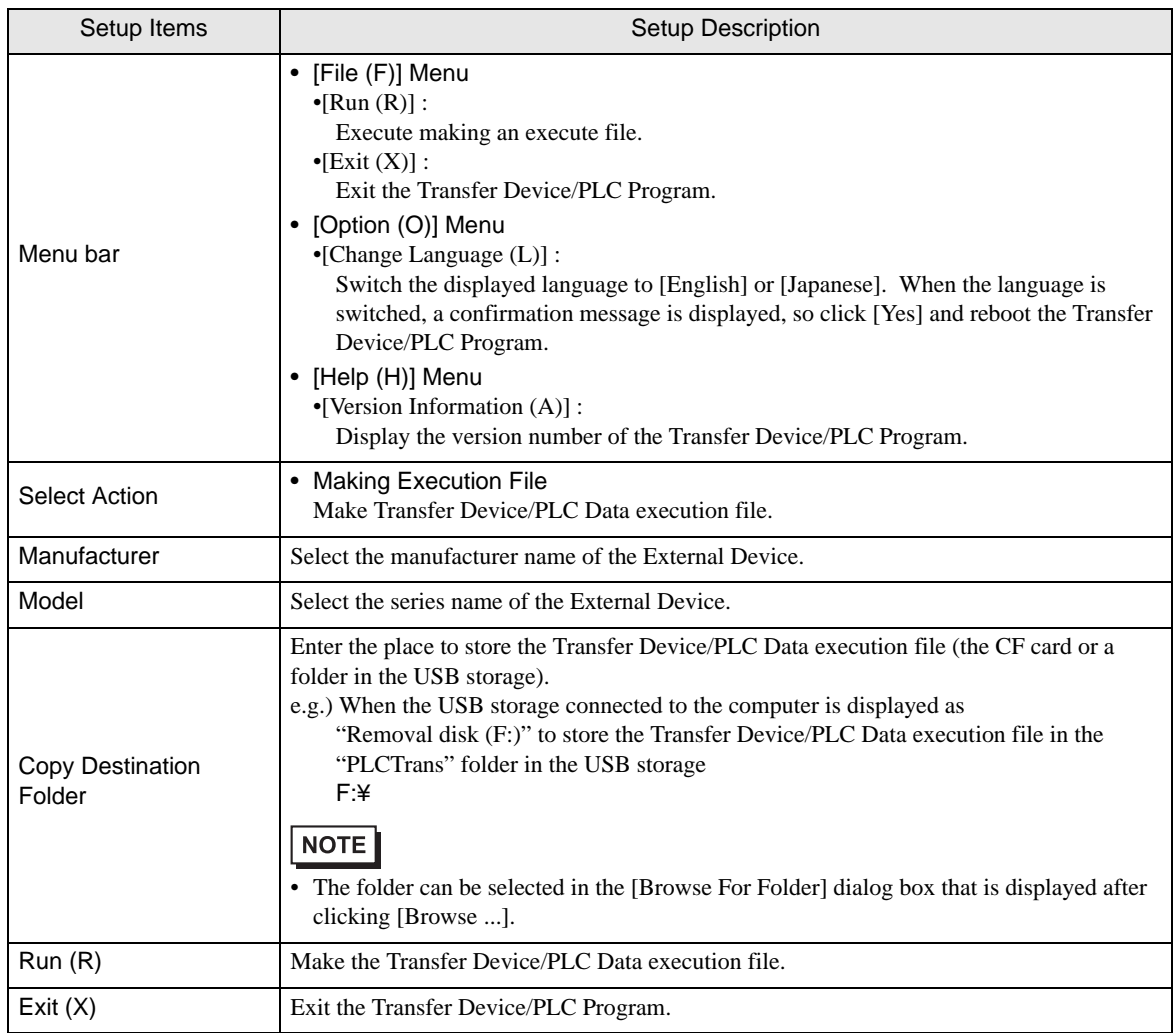

## 4.2 External Device Data Transfer

## ■ Select driver screen

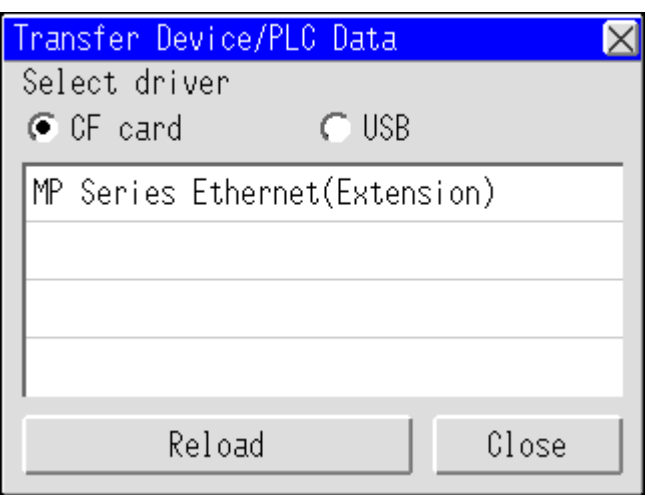

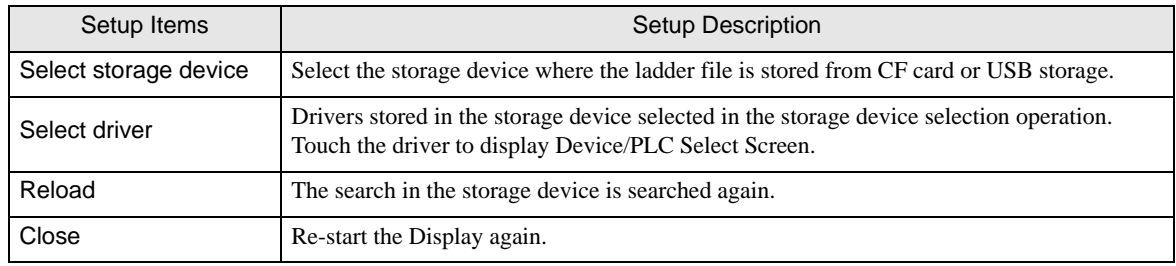

## ■ Select node screen

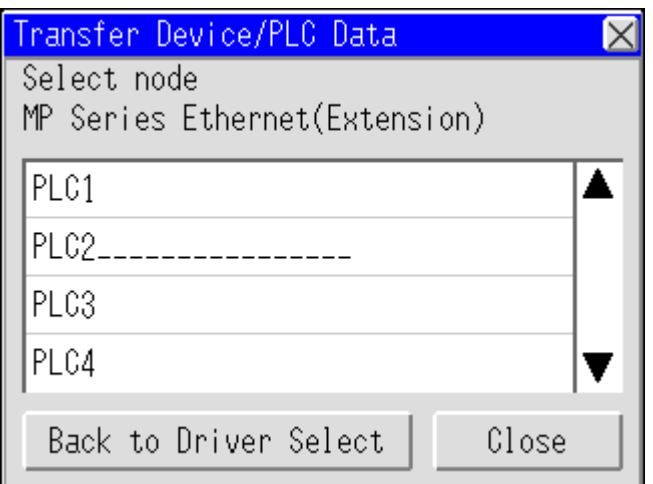

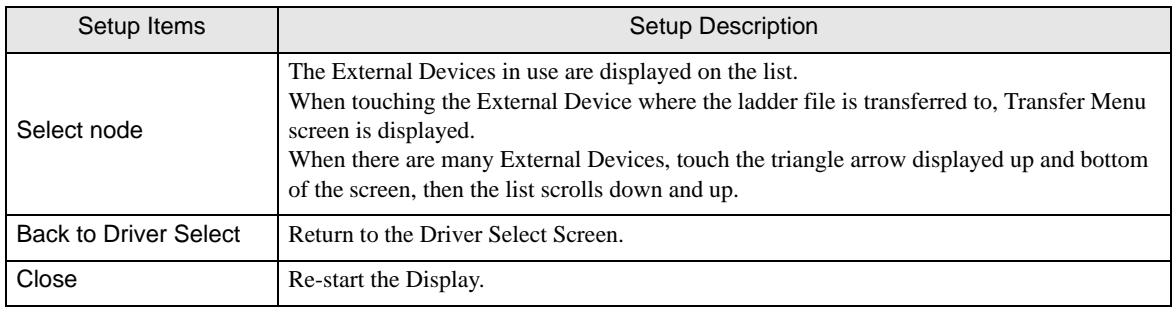

## Transfer Menu screen

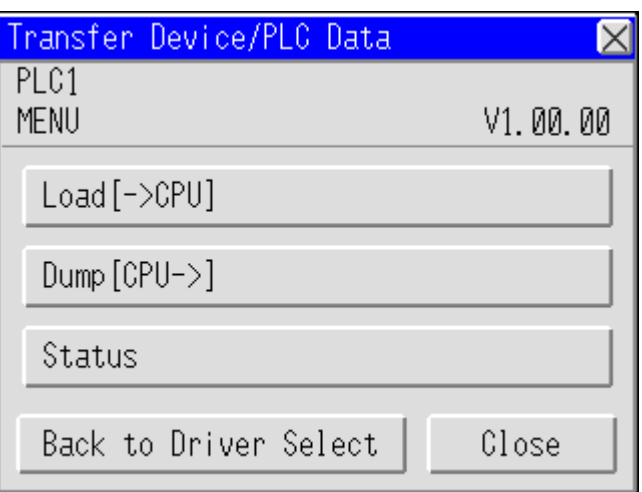

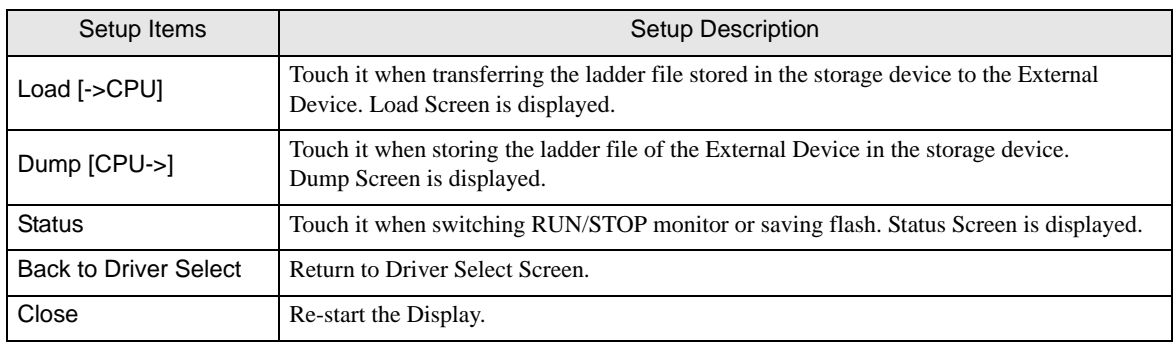

## Load screen

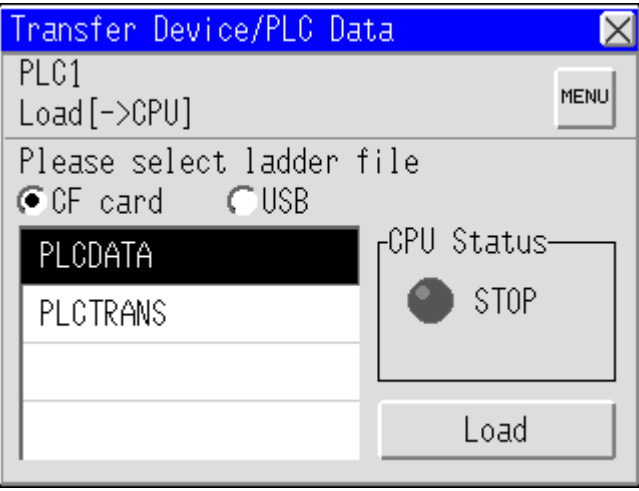

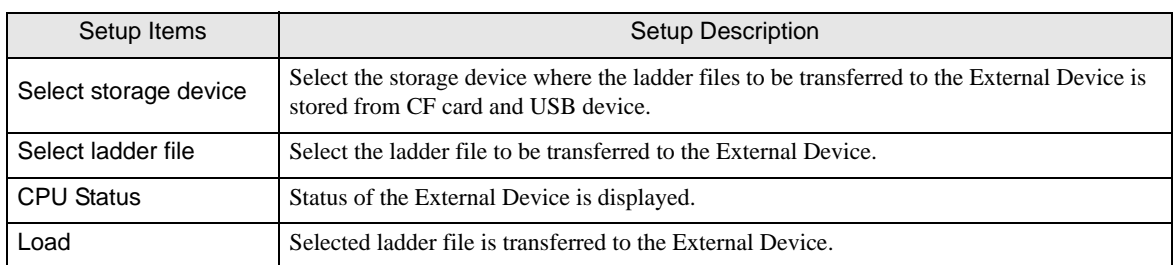

**Dump screen** 

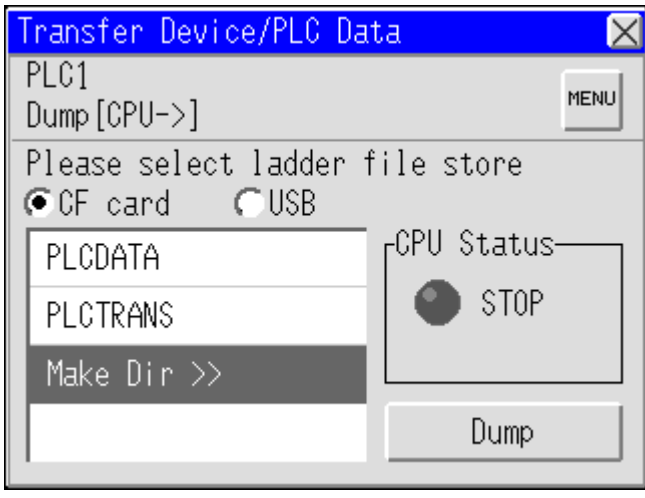

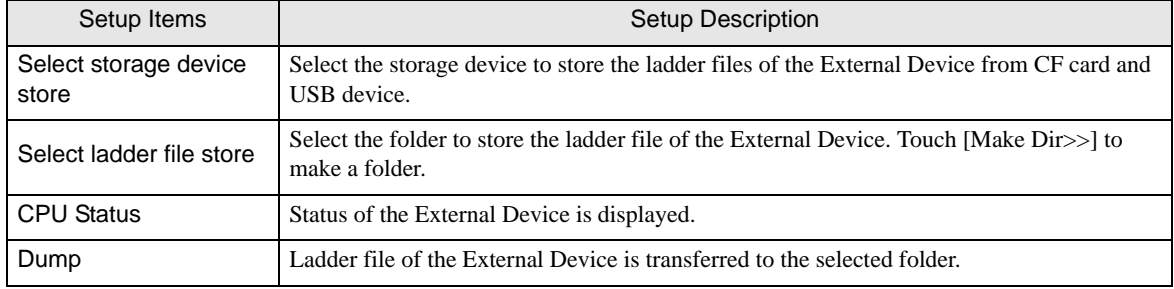

Status data screen

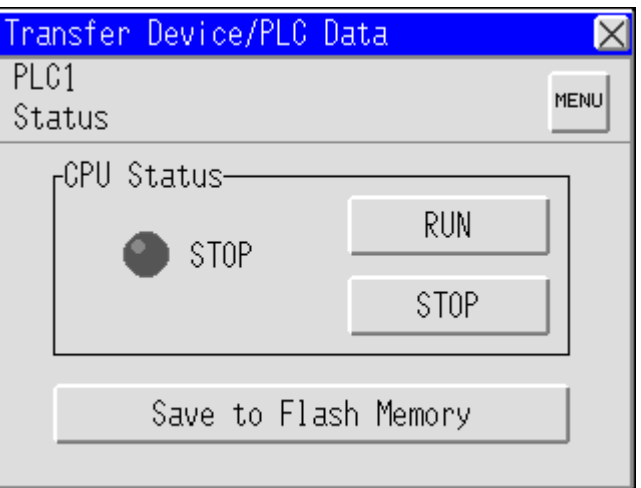

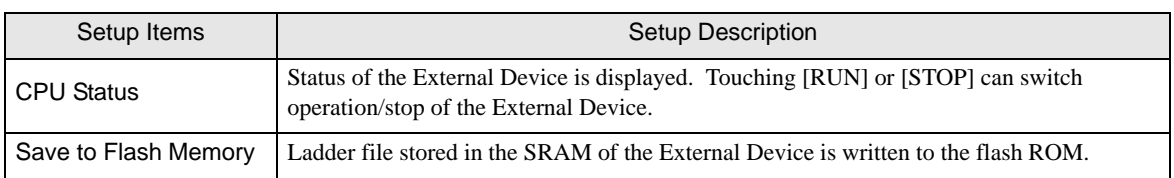

# <span id="page-20-0"></span>5 Error Messages

Error messages of the External Device Data transmission are as follows.

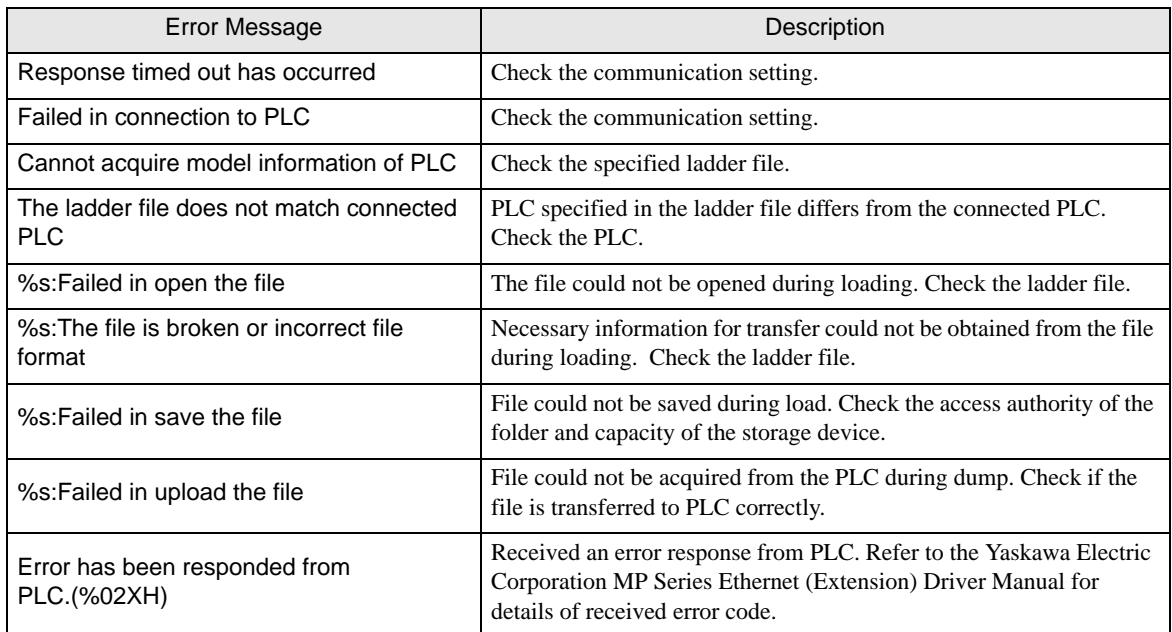

## <span id="page-21-0"></span>6 Restriction

- The External Device needs to be re-started after the External Device data transfer is performed.
- The folder name displayed on the Transfer Device/PLC Data Screen is a short file name.
- A path that can access to the storage device is 80 characters or less. A path exceeding 80 characters cannot access the file resulting in an error. We recommend that you use a path with 20 or less characters for load and dump.

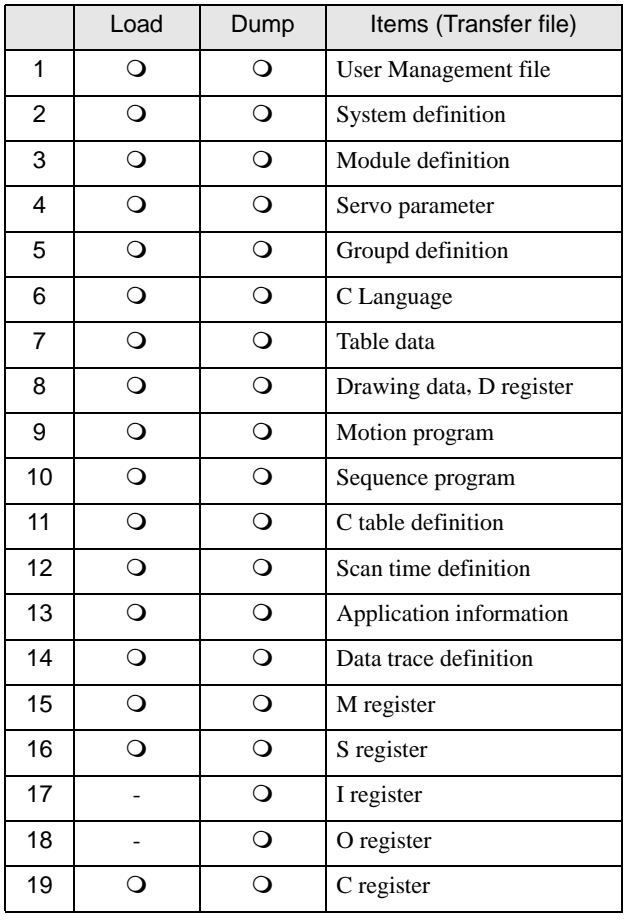

• Files that can transfer data are listed below.

# <span id="page-22-0"></span>7 Appendix

## 7.1 Uninstall of Device Data Copy Tool

- 1 Set the DISK2 of GP-Pro EX to the drive to start the installer.
- 2 When the install screen is displayed, click "To Next Page".

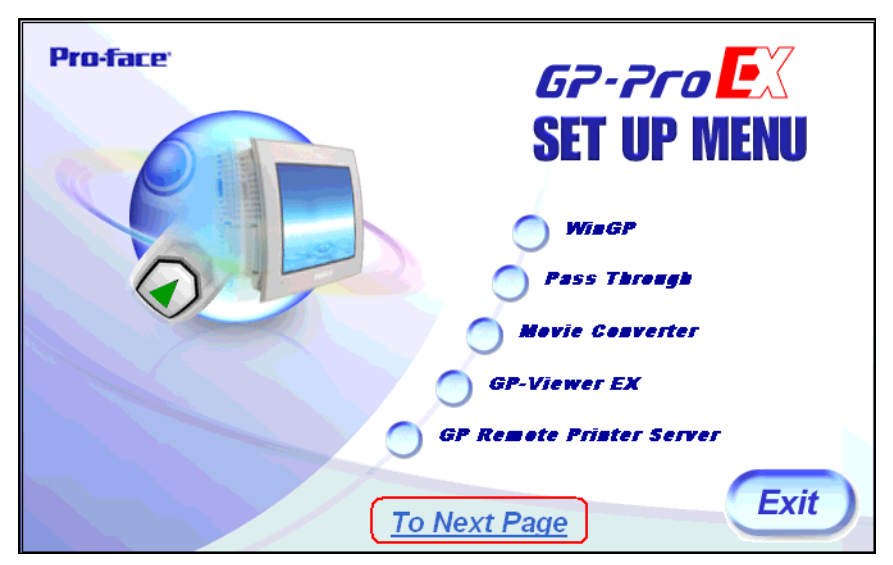

3 Click "Data Copy Tool".

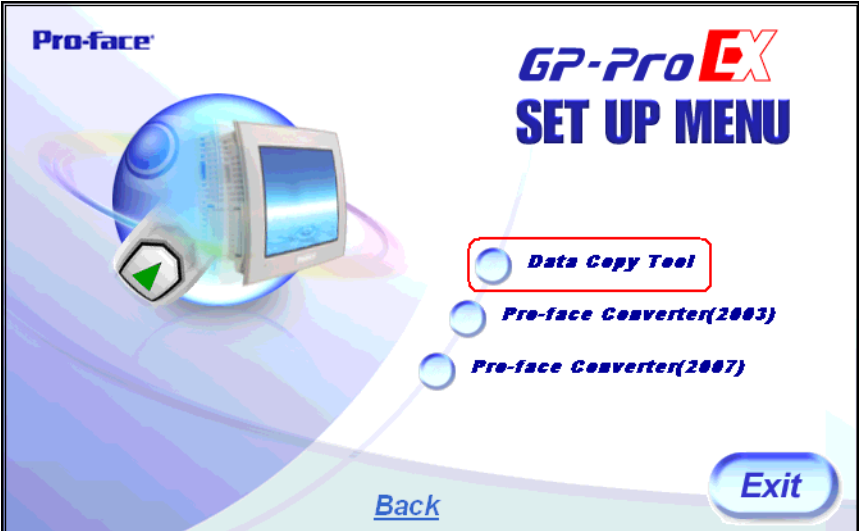

4 Displayed for wizard of "Uninstall", and click to [Next >].

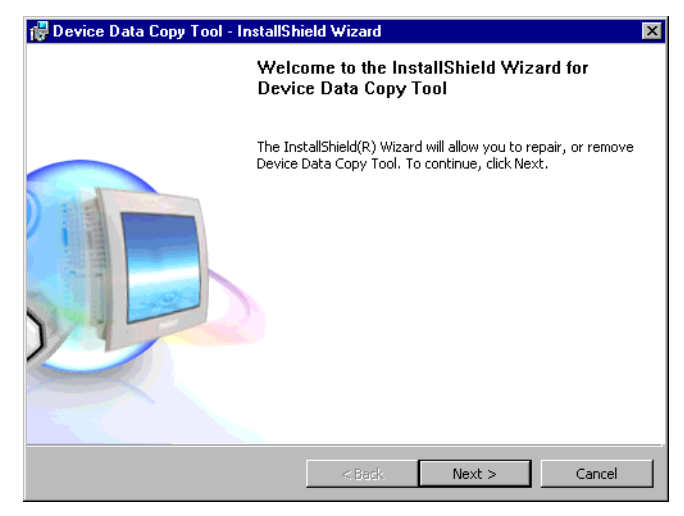

5 Select the [Remove], and click [Next >].

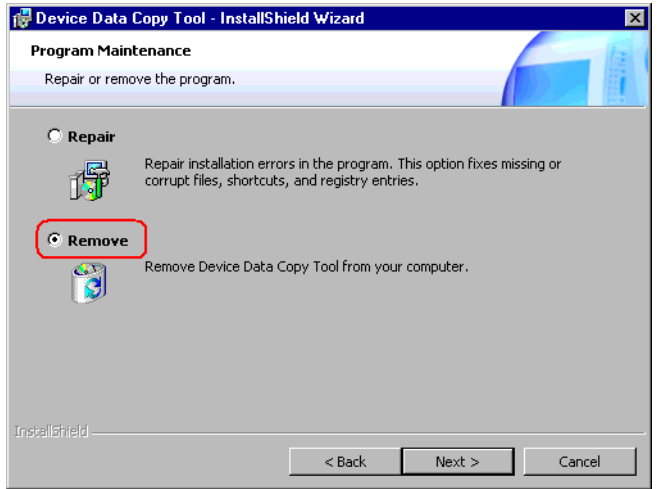

6 Click [Remove] to uninstall the Device Data Copy Tool.

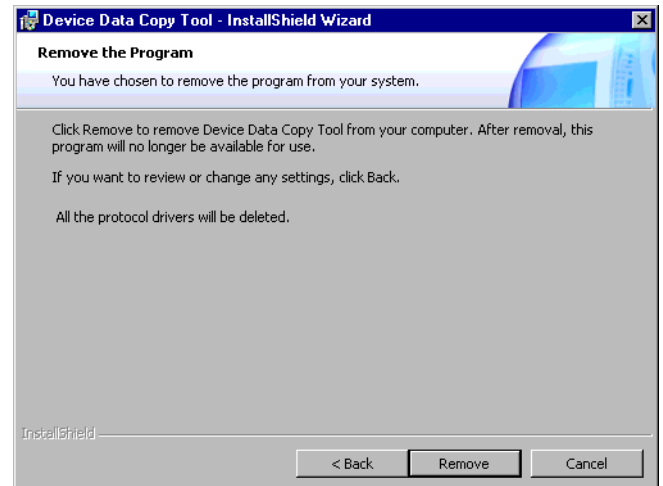